## How to obtain an Abutter's list using the Town website.

- Go to the Homepage at [www.bristolnh.gov](http://www.bristolnh.gov/)
- Click the *Maps* button in the left-hand column.
- This will take you to <https://www.axisgis.com/BristolNH/>

Search

Ħ

Abutters

- Click the *magnifying glass* to search:
- Enter property address or Map and Lot number.

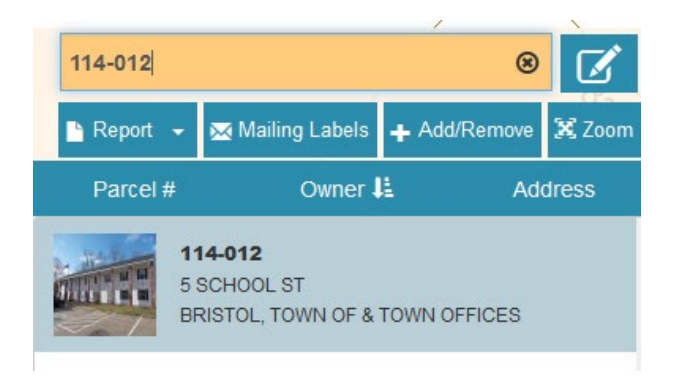

The property you chose will show in yellow.

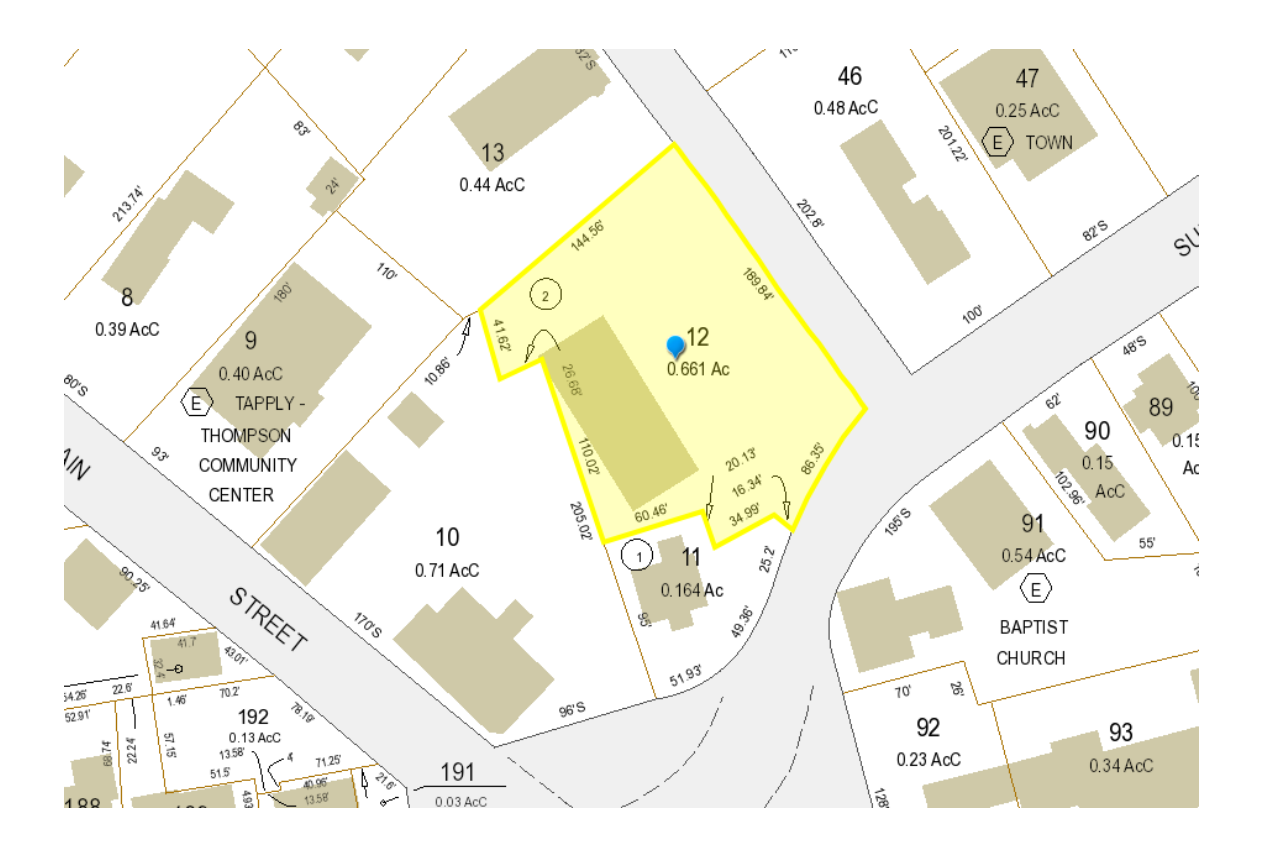

- Click the *Abutters Icon*.
- Under Find Abutters, click *Add or Remove*.

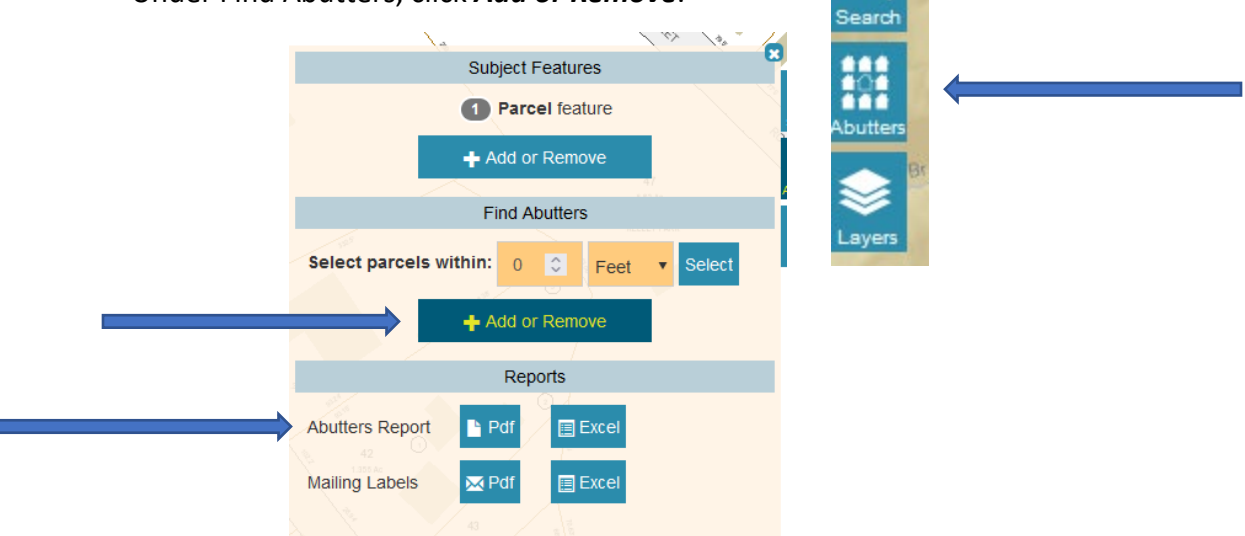

- Click on the parcels surrounding your property. (Abutters are those sharing a border and across any streets or rivers. If the property address is located in an association, the Land Use Office will assist you with identifying the appropriate abutters. )
- Abutting properties will appear in red.
- Under Reports, click *Abutter's Report PDF*
- Print and submit this report to the Land Use Office with your Application. (The Land Use Office will verify your abutter's list.)

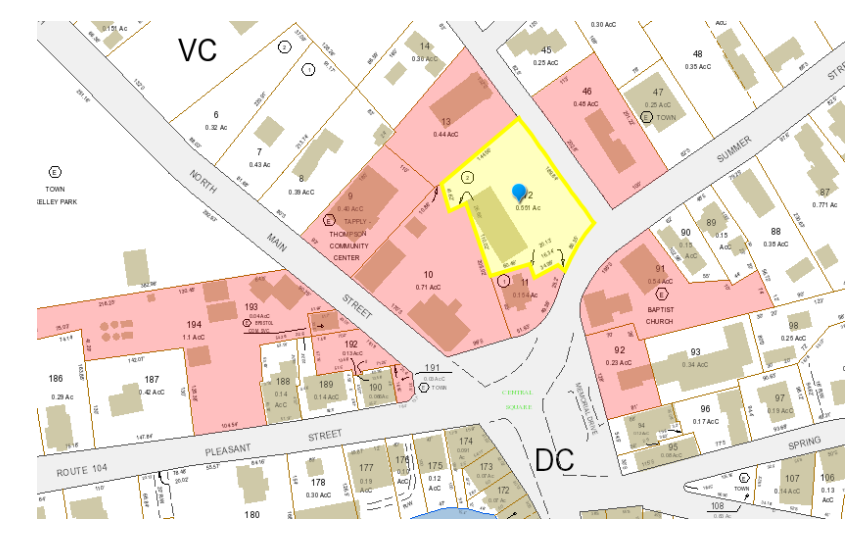